# **GVM32F030** 工程建立向导

Rev1.3

本文以一个 LED 例程的建立来讲解 GVM32F030 工程的建立工程。

一、在 GVM32F030 StdPeriph Lib V1.4.1\Projects\Examples 文件夹中新建一个文件夹, 命名为 LED。

二、打开 Keil MDK(我这里采用 Keil v5);点击 Project -- New uVision Project;选择工程 文件的路径(刚才新建的文件夹下),命名工程为 LED;点击保存。

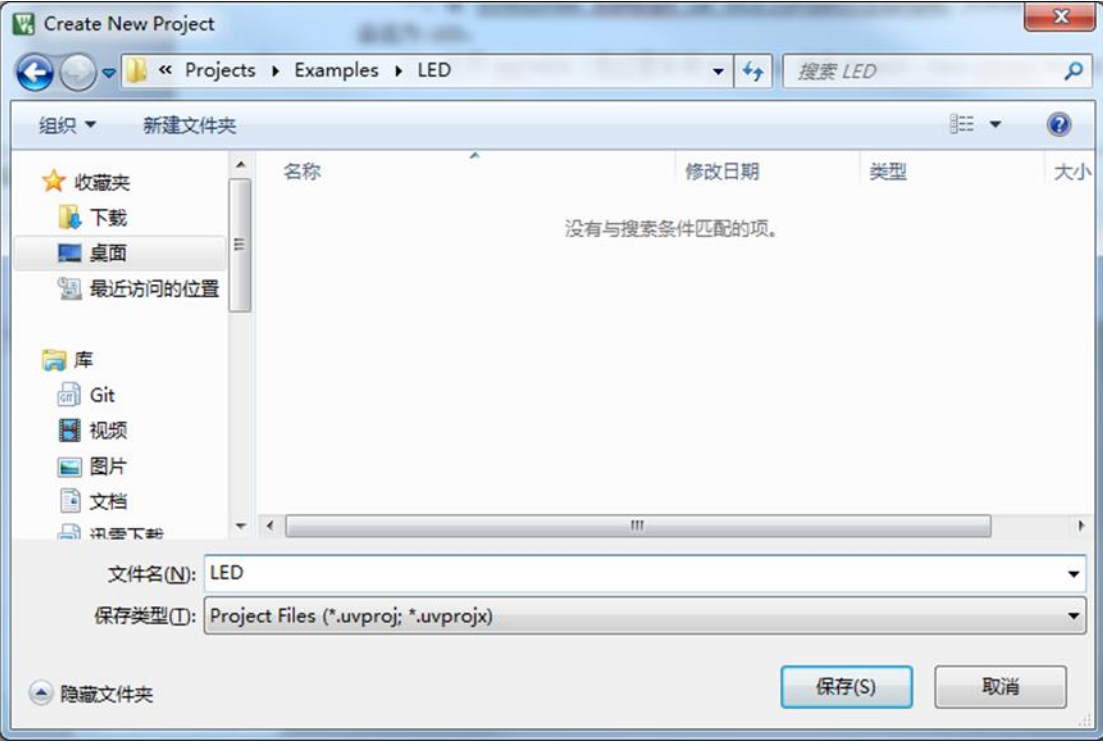

三、在 Select Device for Target 'Target 1' 对话框中, 选择 ARM -- Cortex M0 内核, 然后点击 OK。

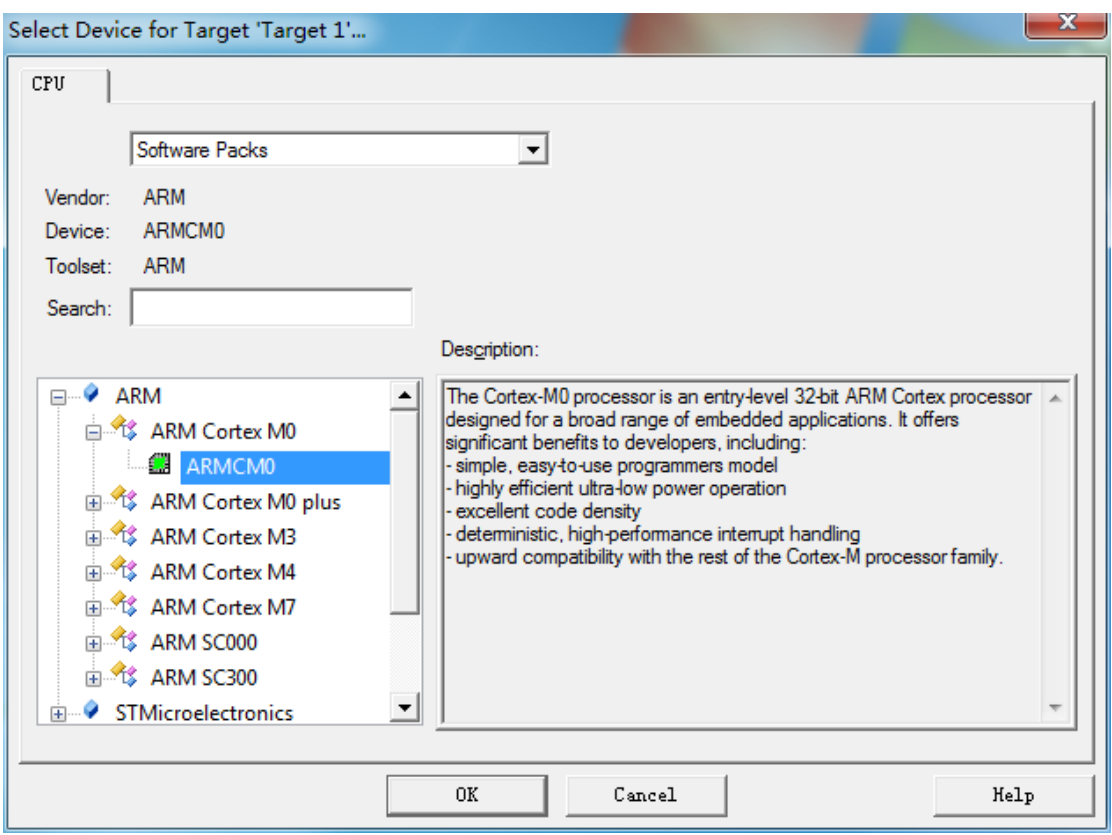

四、对工程添加固件库文件。固件库文件在 GVM32F030\_StdPeriph\_Lib\_V1.4.1\Libraries 文件夹下,新建 main.c (可从 Examples 中拷贝)最终的工程文件结构如下:

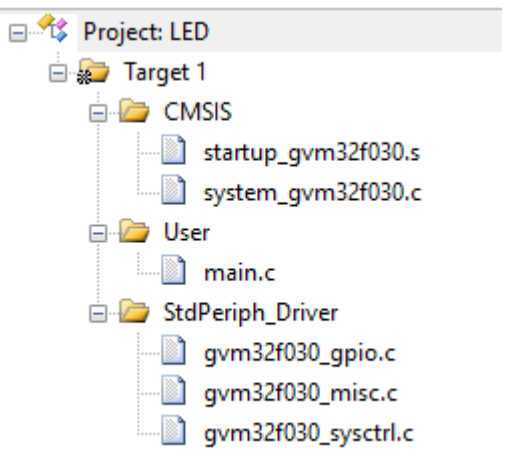

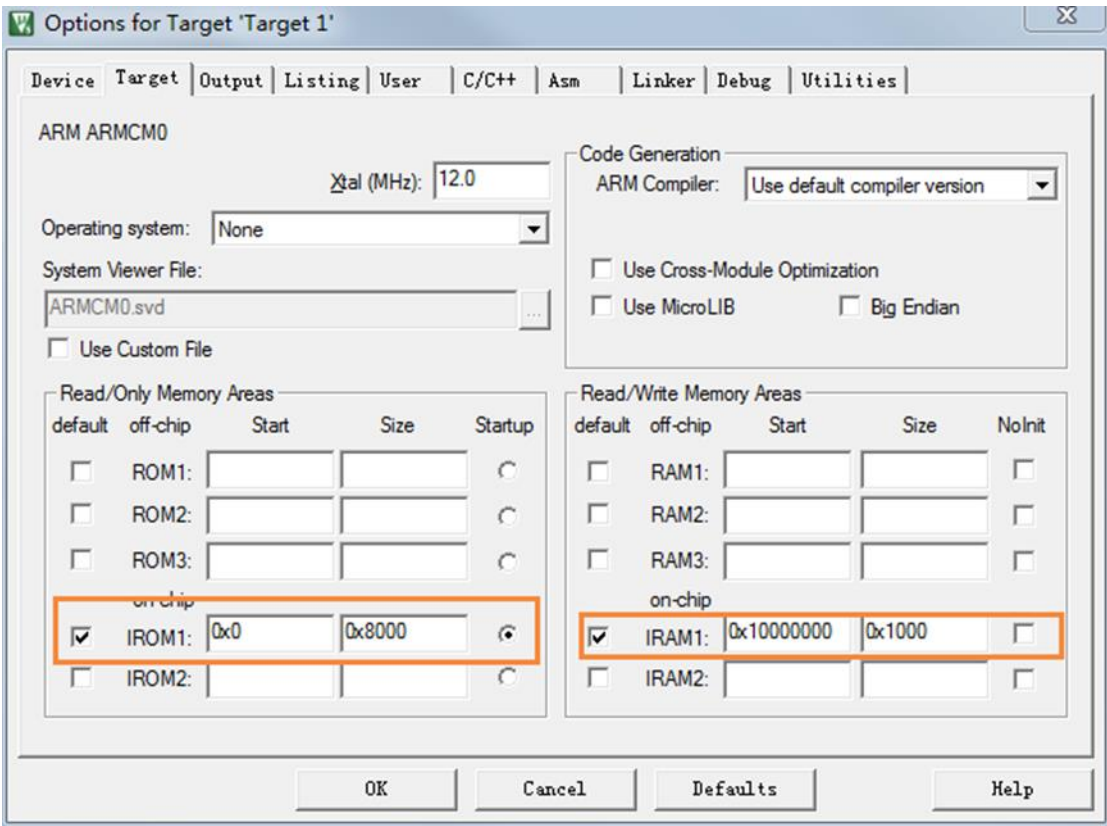

五、配置项目的 Flash 和 RAM 的地址范围, 打开项目配置, 按如下图所示配置:

### 六、根据 GVM32F030 的具体型号,定义相应的宏定义。 *GVM32F030x8,USE\_STDPERIPH\_DRIVER*

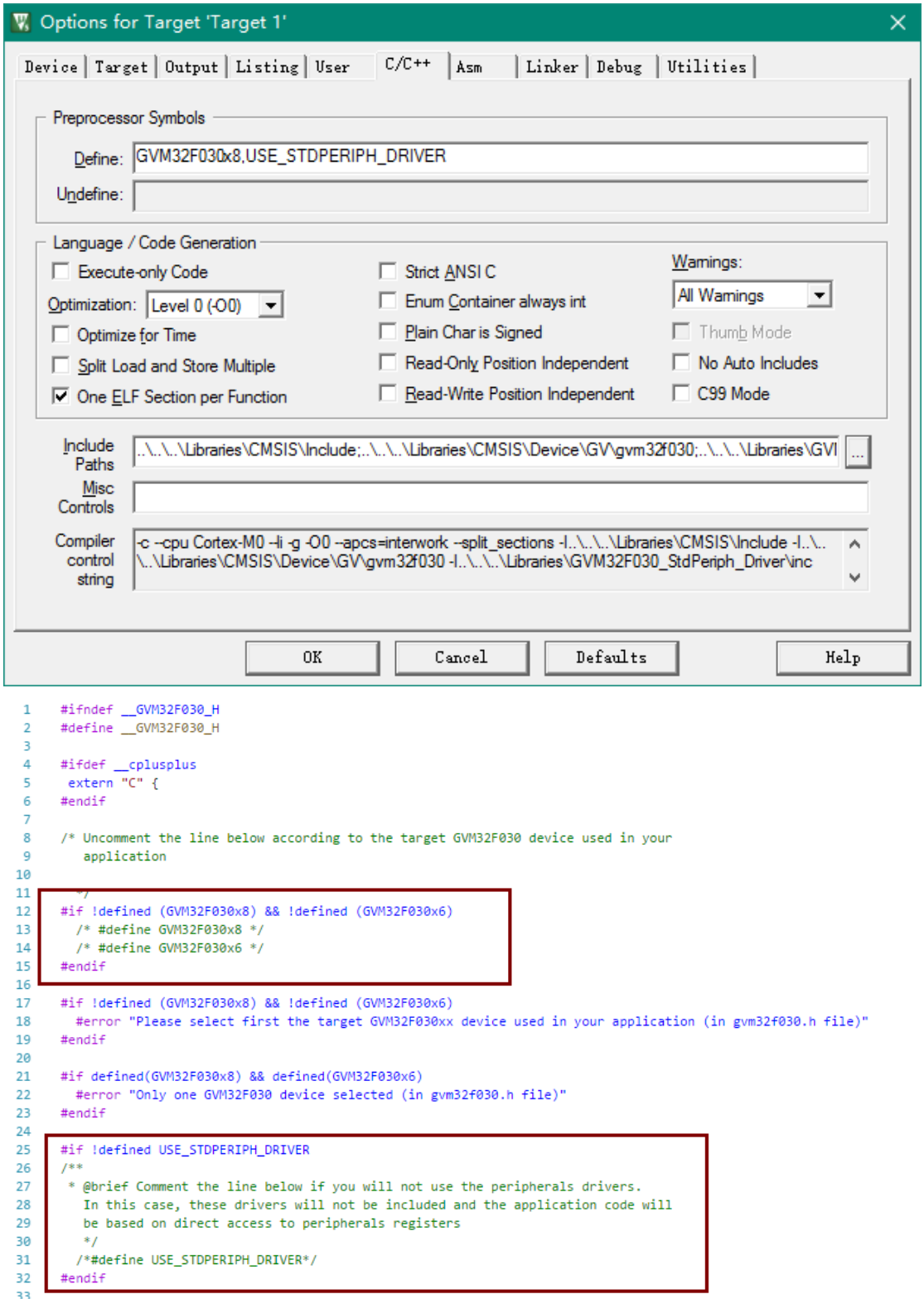

七、添加头文件包含路径。需要添加的路径有: GVM32F030\_StdPeriph\_Lib\_V1.4.1\Libraries\CMSIS\Include GVM32F030\_StdPeriph\_Lib\_V1.4.1\Libraries\CMSIS\Device\GV\gvm32f030 GVM32F030\_StdPeriph\_Lib\_V1.4.1\Libraries\GVM32F030\_StdPeriph\_Driver\inc

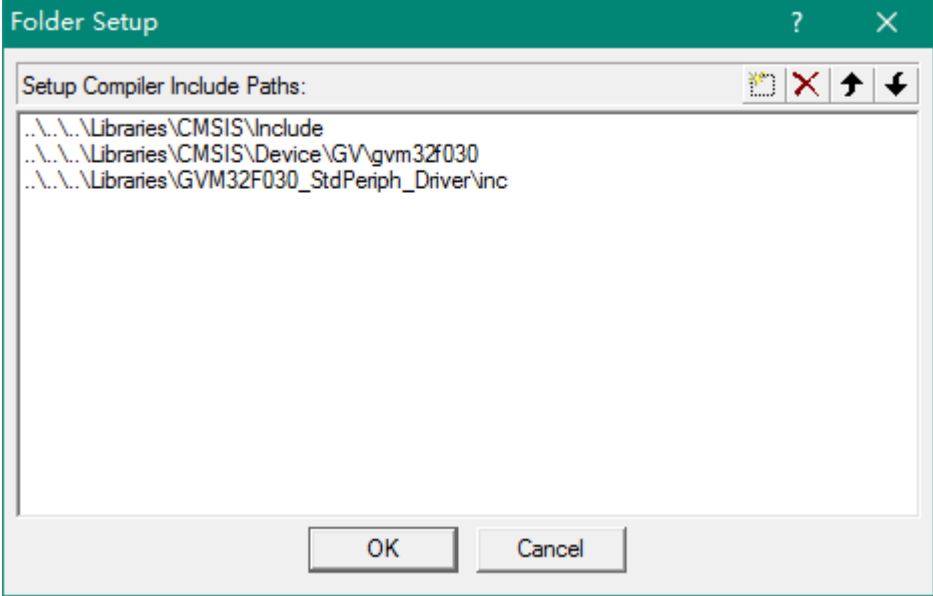

八、将 GVM32F030 的 Flash 烧写算法文件 GVM32F030\_32K.FLM 拷贝到 Keil 的安装目 录 C:\Program Files (x86)\Keil\_v5\ARM\Flash 下。

九、配置调试工具,这里以 Jlink 为例。

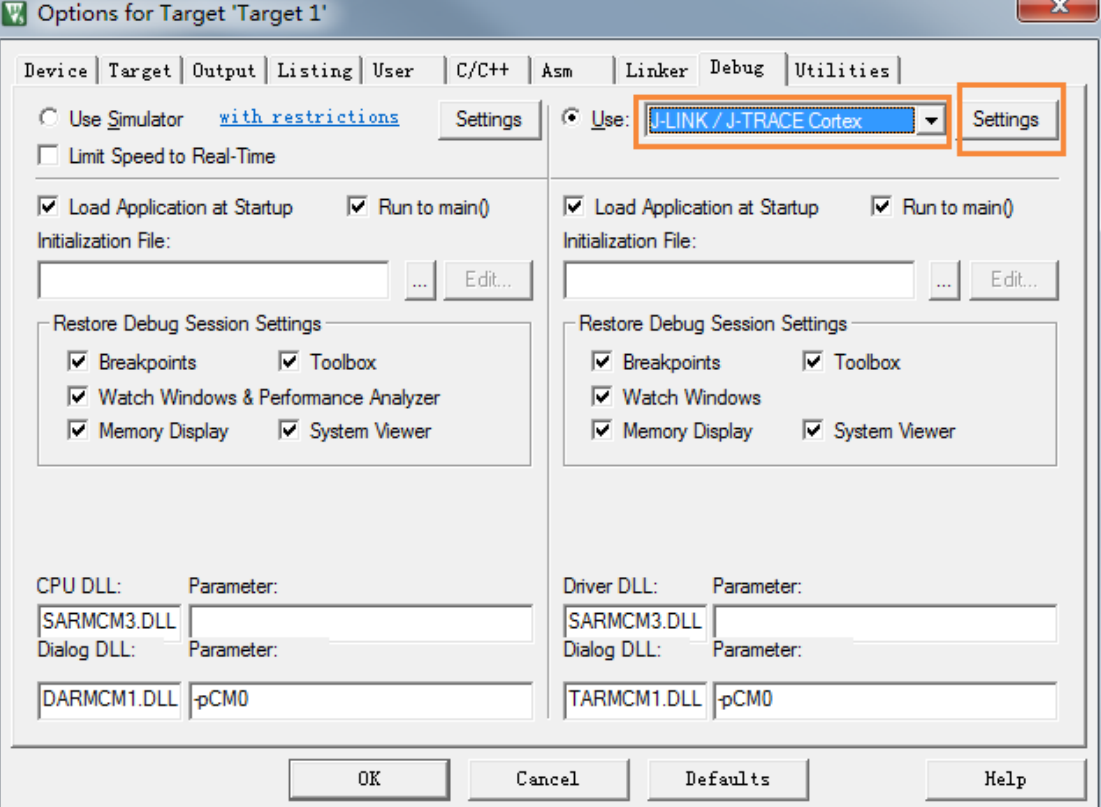

### 点击 Setting, 若弹出对话框选择 No

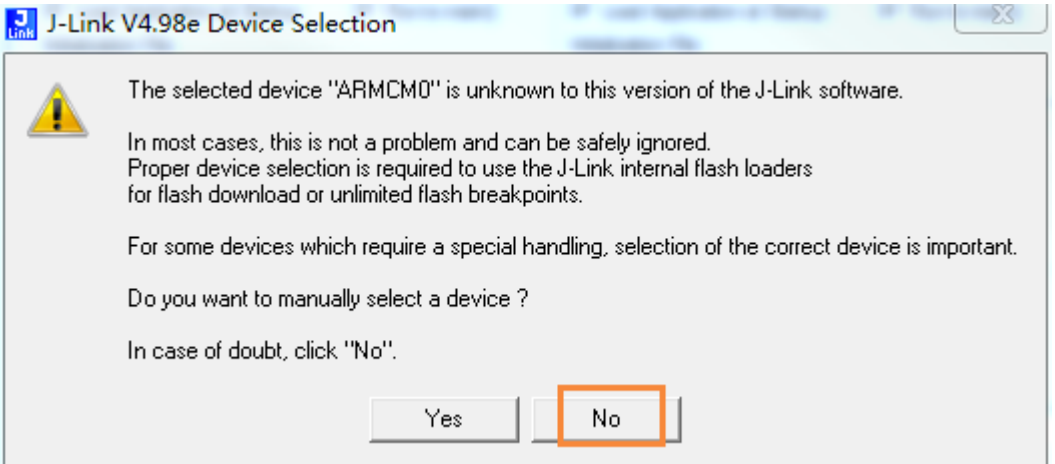

## 选择 SW 模式<br>Cortex llink/lTr

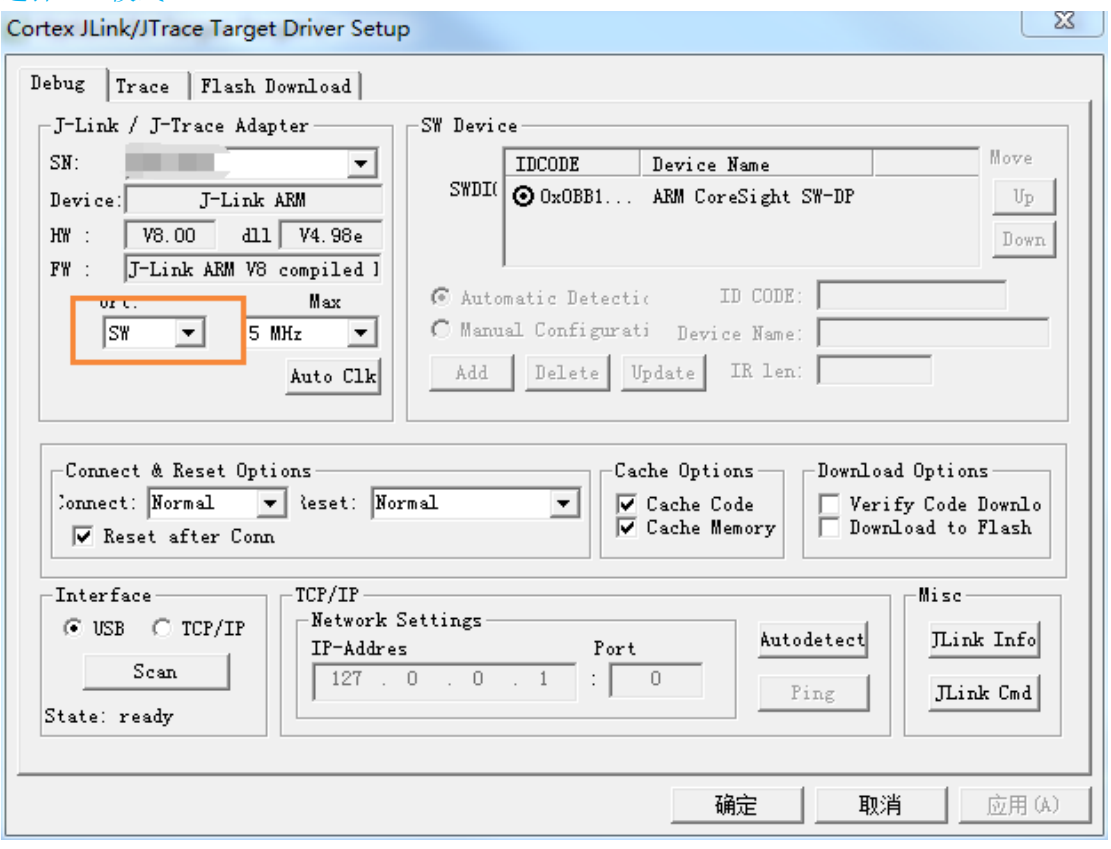

### 在 Flash Download 标签页中, 将 New Device 256kB Flash 选中, Remove 掉。 RAM for Algorithm 配置为 Start:0x10000000 Size:0x1000

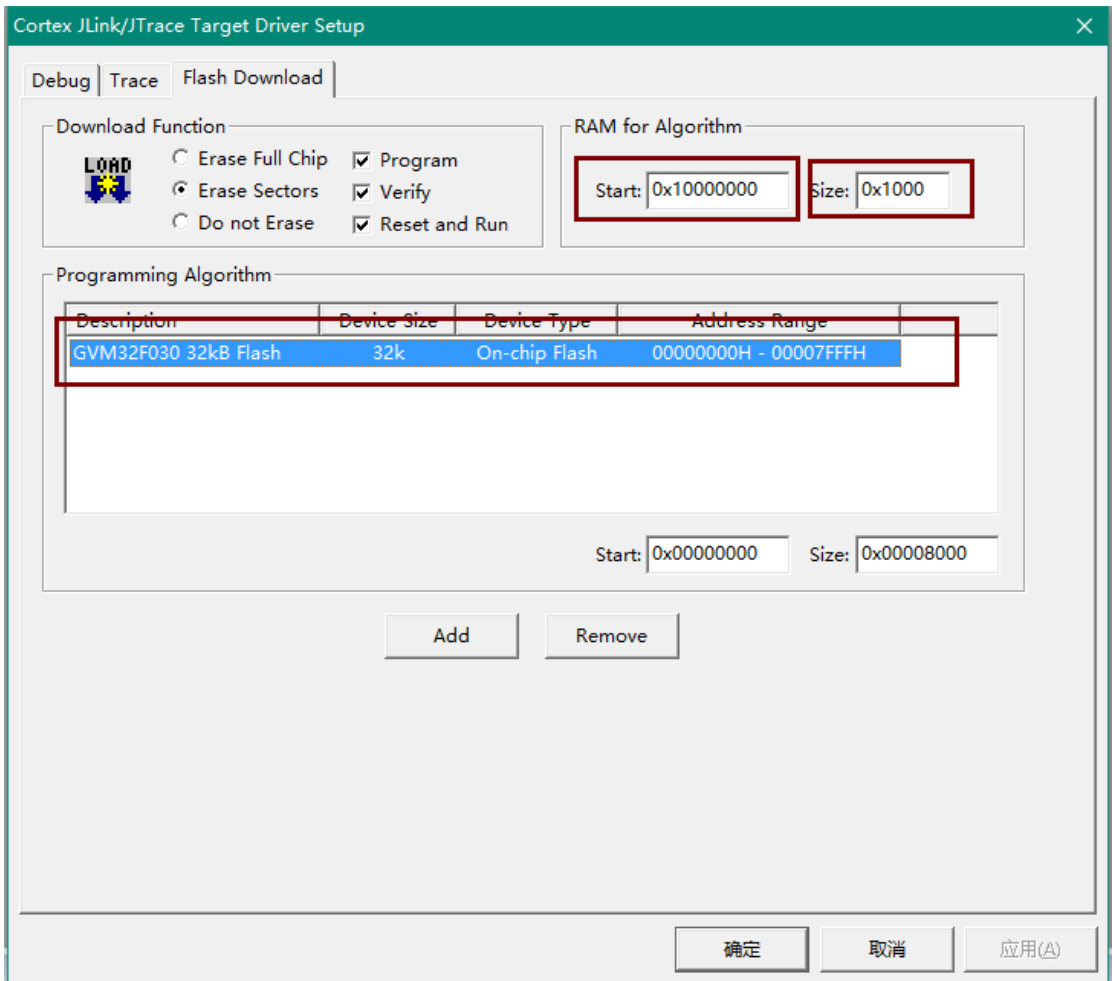

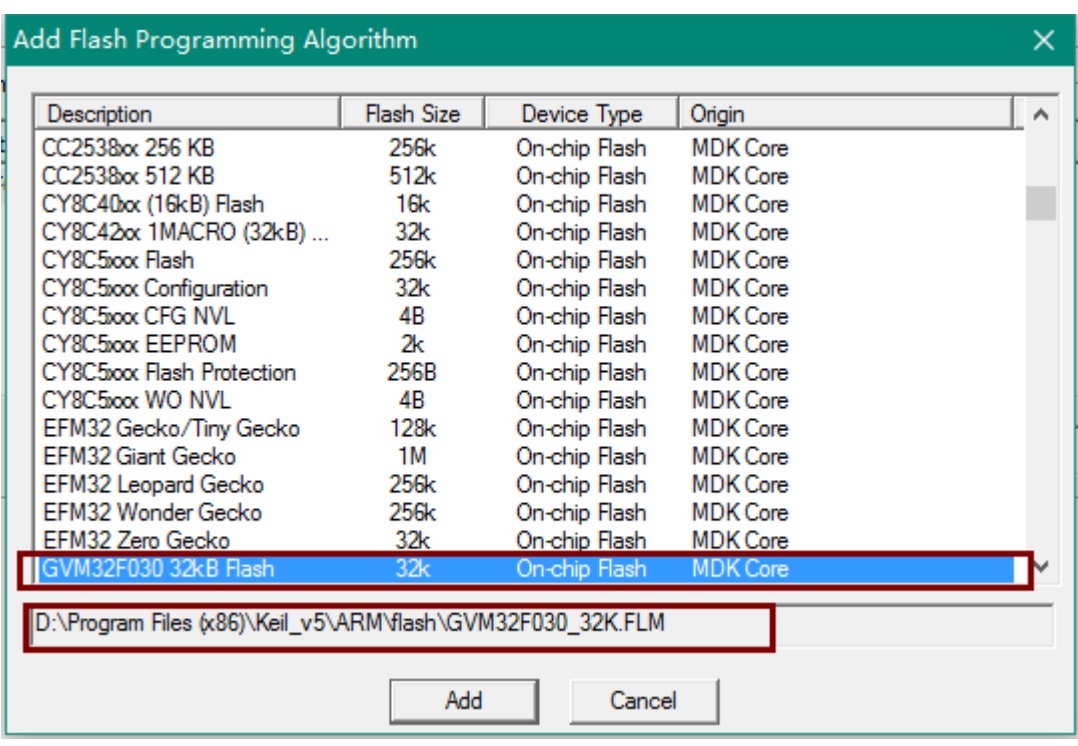

#### 点击 Add, 在列表中选中 GVM32F030 32kB Flash, 点击 Add

最后点击确定。

十、至此配置完成。可以编译调试工程了。